# **CREAR UNA ENCUESTA EN MOODLE**

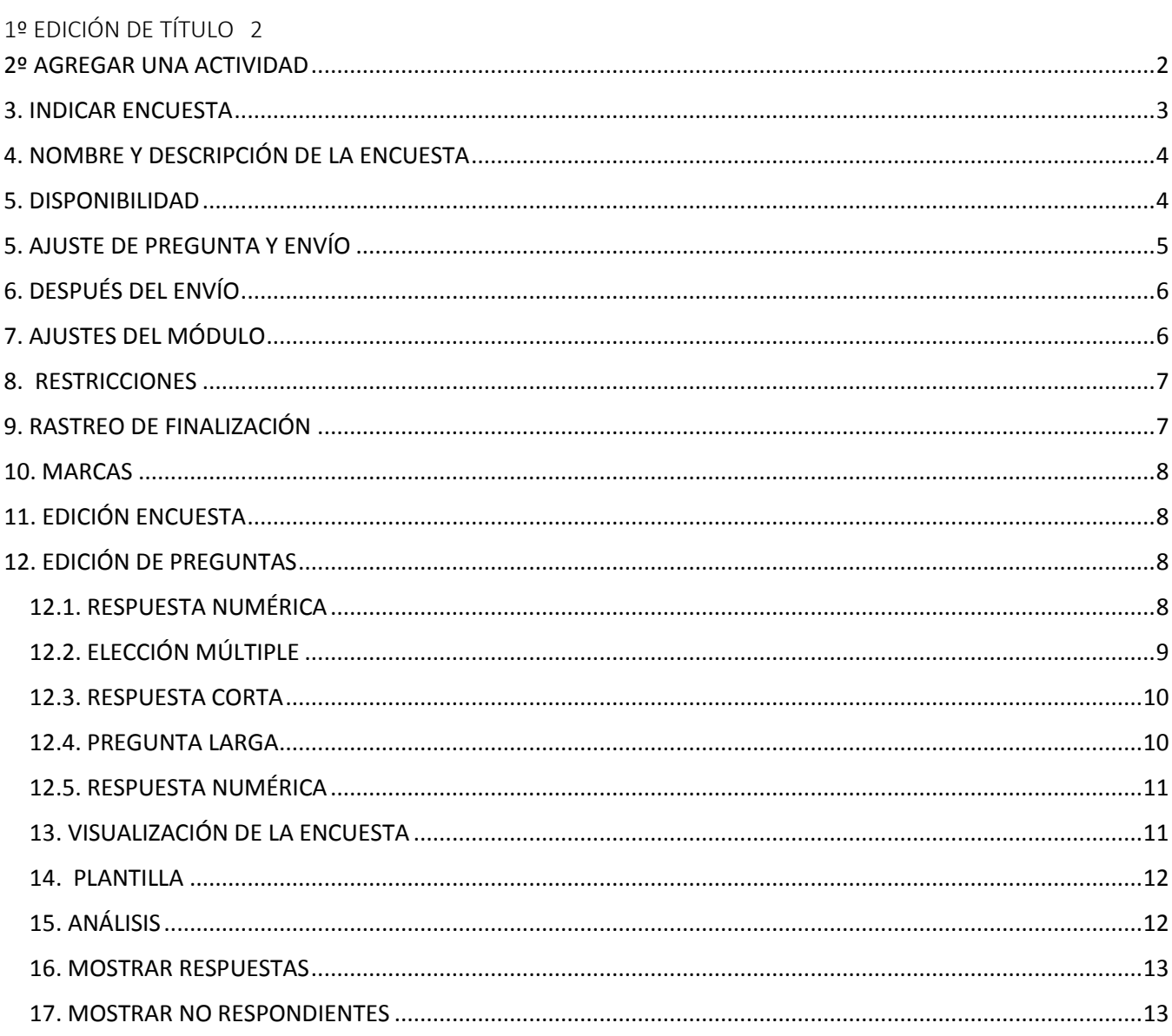

# <span id="page-1-0"></span>1º EDICIÓN DE TÍTULO

Para incorporar una actividad de autoevaluación podemos realizarla a través de una encuesta. La podemos añadir con una pestaña pinchando en editar. No solo nos permite poner título, sino también resaltarla cambiando el color de fuente y fondo.

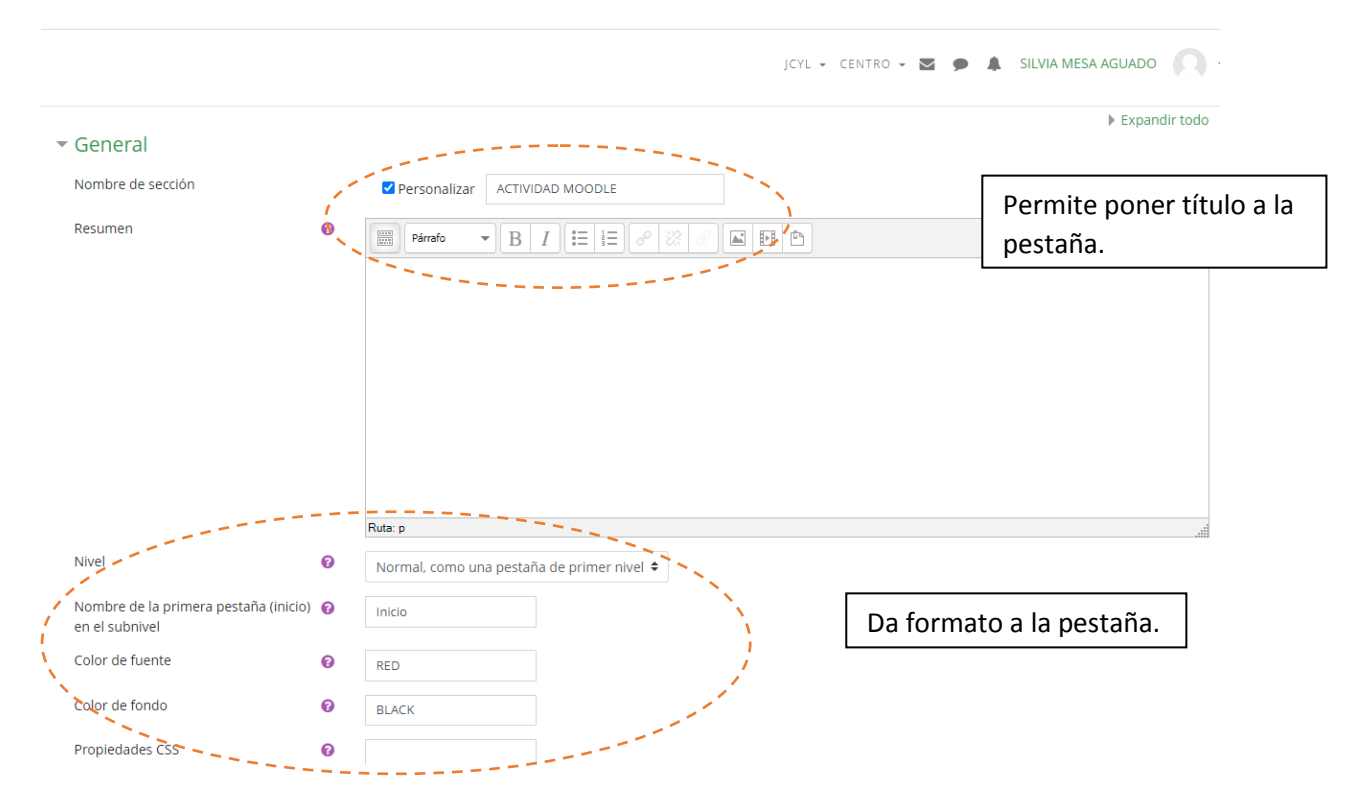

### <span id="page-1-1"></span>2º AGREGAR UNA ACTIVIDAD

Una vez creada la pestaña, se procede a agregar la actividad.

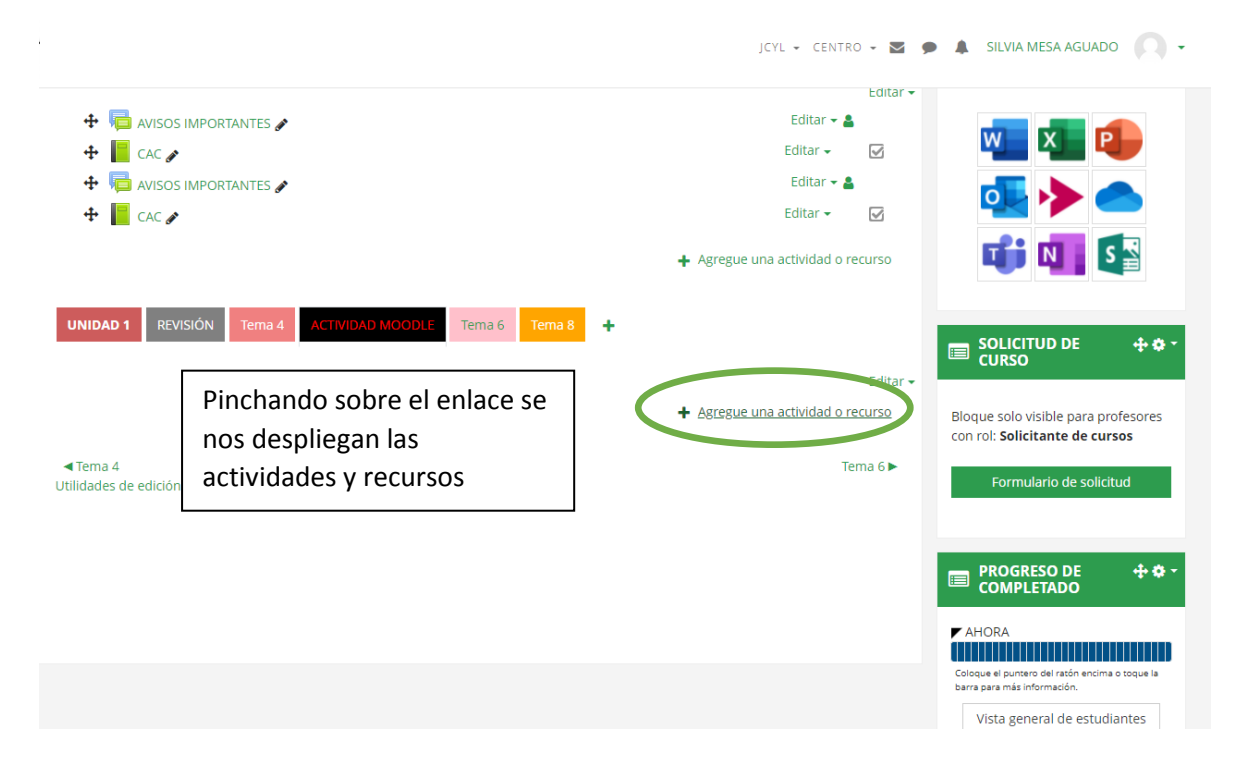

## <span id="page-2-0"></span>3. INDICAR ENCUESTA

Seleccionamos la pestaña de Encuesta. La encontramos en Actividades o poniendo en el buscador encuesta.

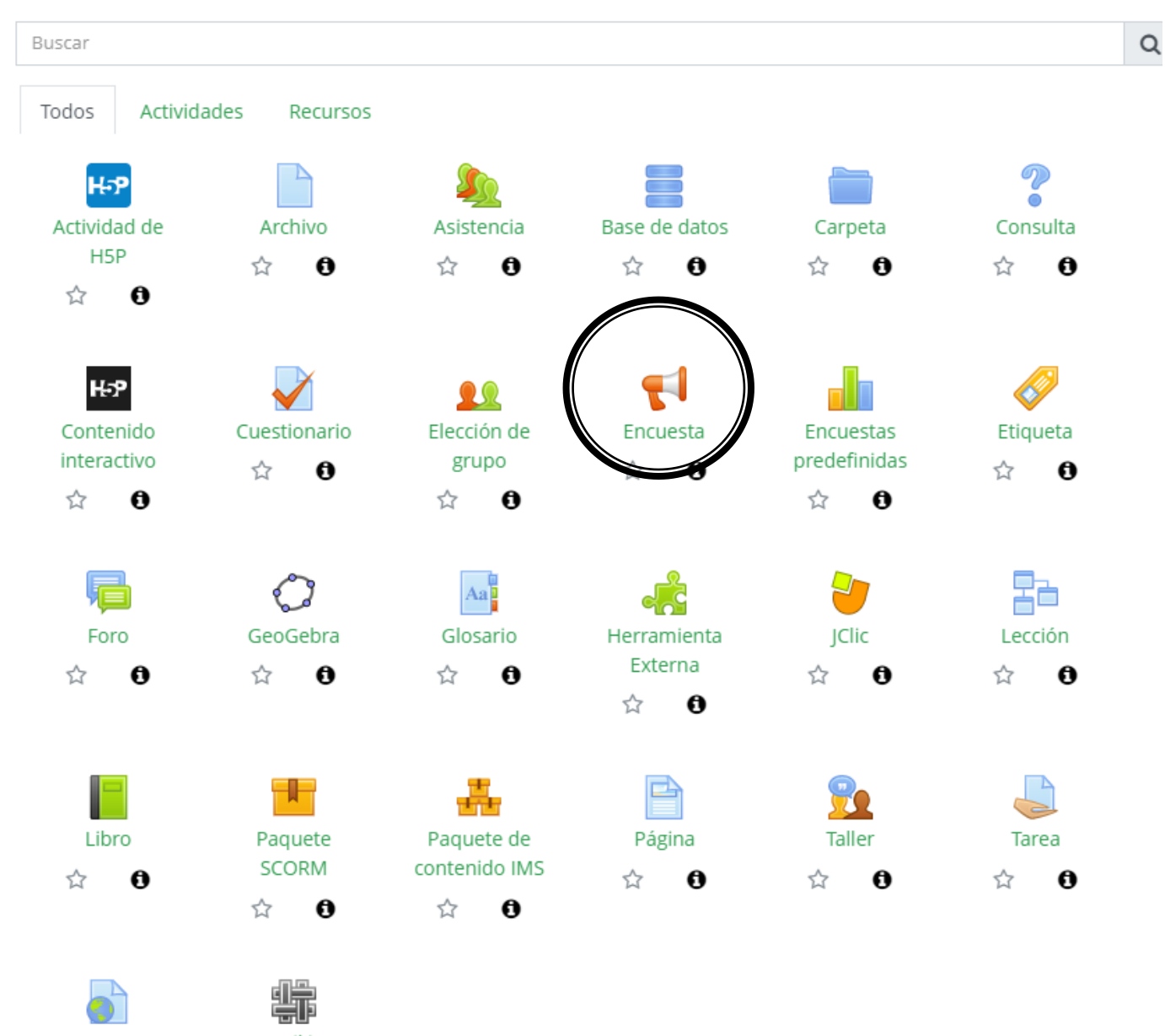

URL

Wiki

## <span id="page-3-0"></span>4. NOMBRE Y DESCRIPCIÓN DE LA ENCUESTA

Una vez seleccionada la actividad de encuesta se realizarán los ajustes necesarios que se irán señalando a continuación. La pestaña GENERAL nos permite denominarla y realizar una descripción en el caso que se considere necesario.

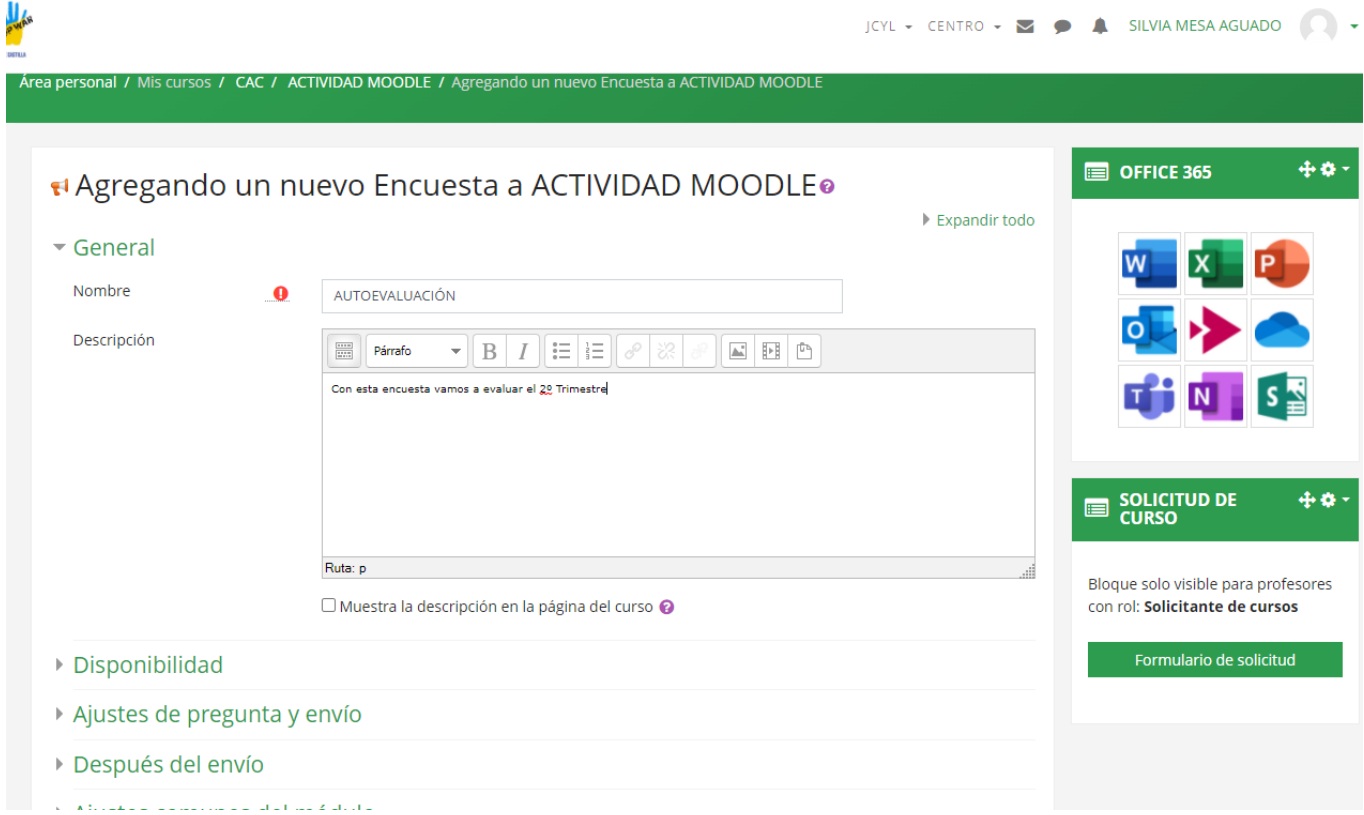

### <span id="page-3-1"></span>5. DISPONIBILIDAD

La disponibilidad se refiere a dar una temporalidad de realización y entrega de la misma. Una vez finalizado el plazo no podrá realizarse ninguna entrega.

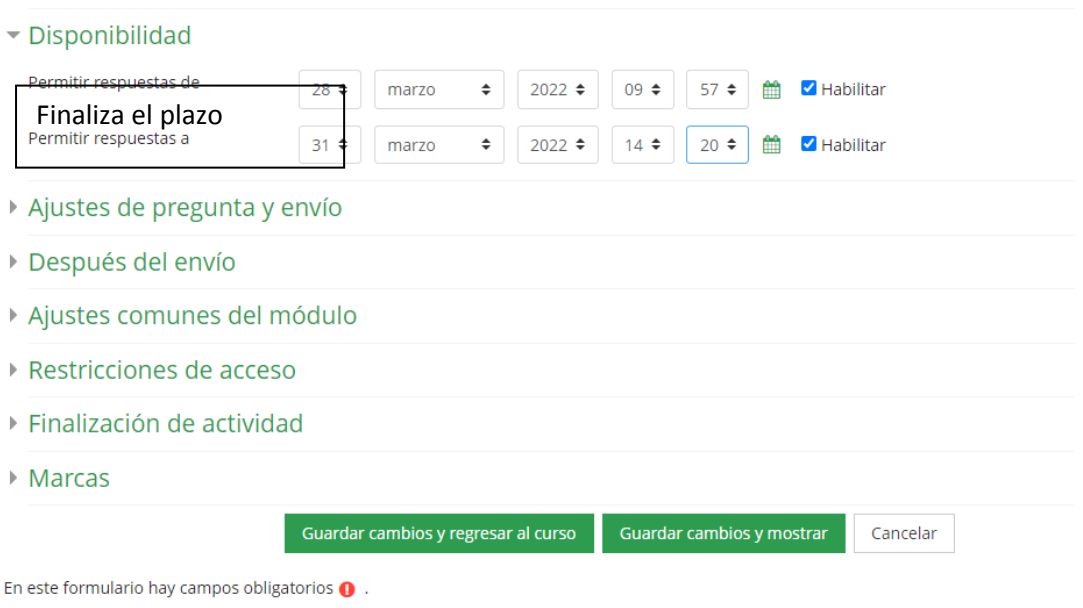

# <span id="page-4-0"></span>5. AJUSTE DE PREGUNTA Y ENVÍO

Con esta pestaña se pueden establecer parámetros para poder mantener la encuesta bajo anonimato o registrar los nombres con sus respuestas, permitir oportunidades de entrega, que se realicen mensajes de entrega mediante notificaciones y que las preguntas se enumeren sin tener que indicar su posición manualmente.

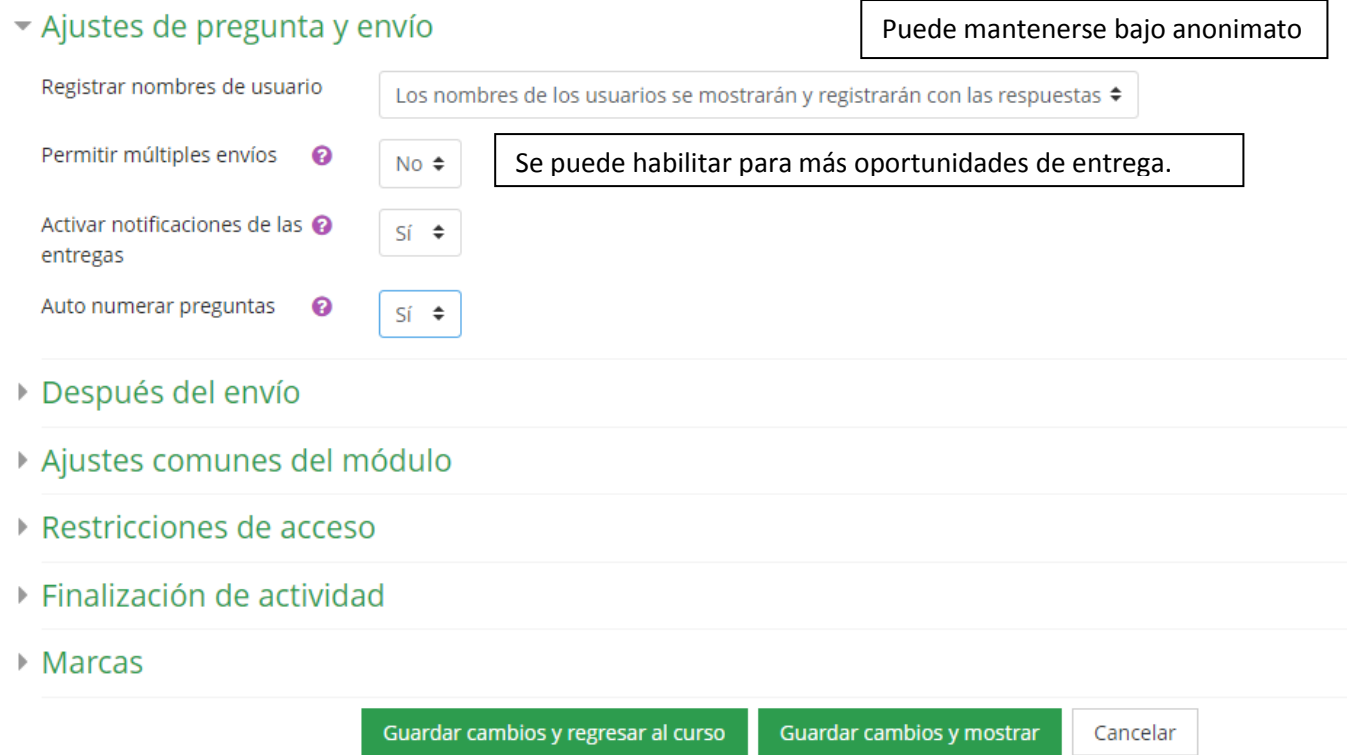

En este formulario hay campos obligatorios  $\mathbf 0$ .

# <span id="page-5-0"></span>6. DESPUÉS DEL ENVÍO

Esta pestaña configura la página final una vez terminada la encuesta. El modo en el que visualizará el alumno la pantalla una vez termine todas las preguntas y realice el envío.

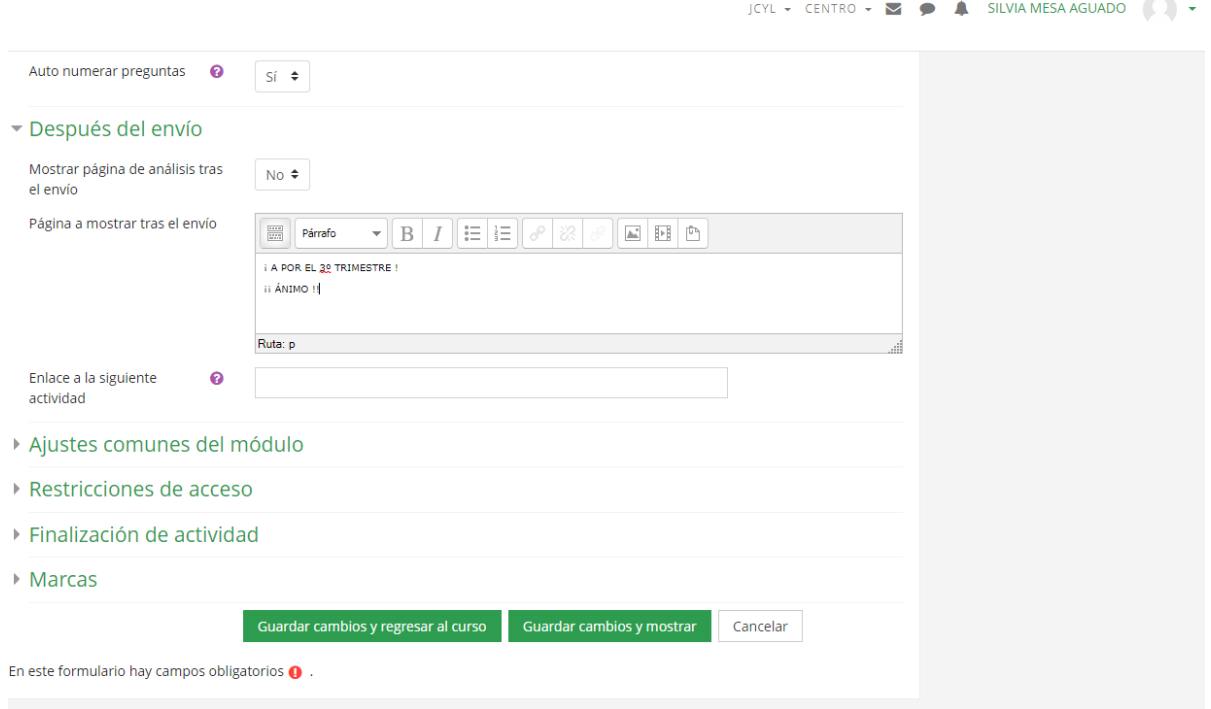

## <span id="page-5-1"></span>7. AJUSTES DEL MÓDULO

Esta pestaña permite hacer visible de forma inmediata o mantenerla oculta hasta la fecha que se desee. Además permite seleccionar a un grupo de alumnos o incluso de forma individualizada.

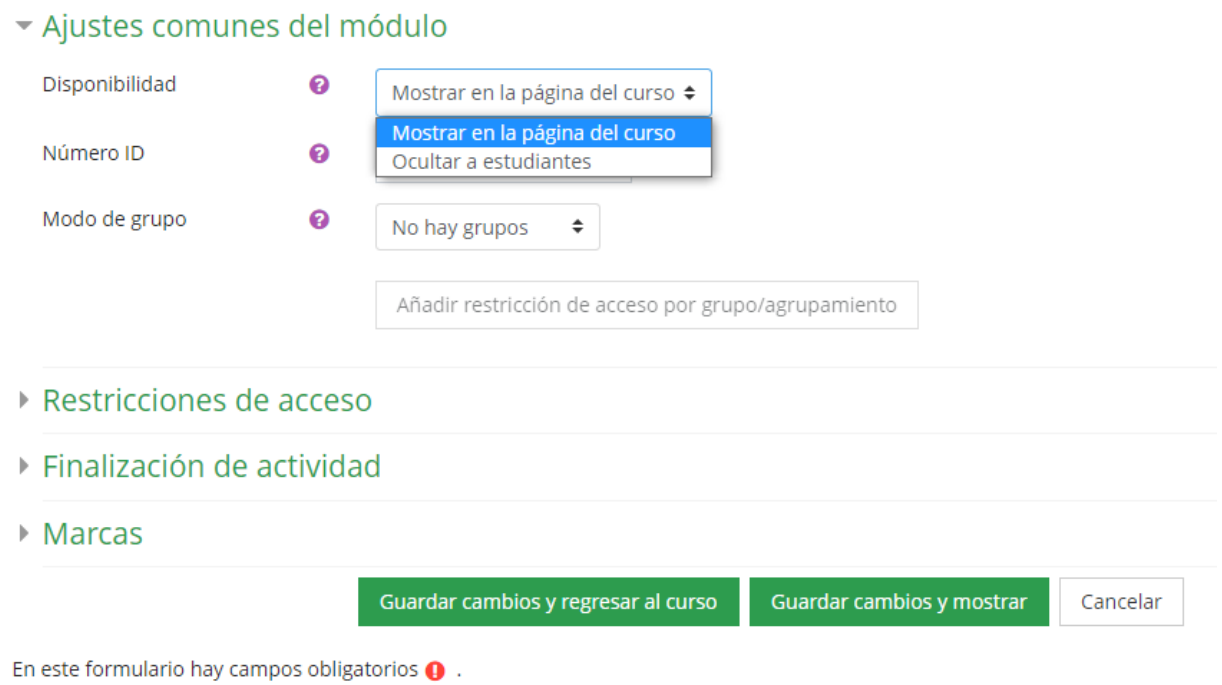

### <span id="page-6-0"></span>8. RESTRICCIONES

Las restricciones de acceso son más avanzadas en cuenta a la obligatoriedad de responder a las preguntas, de acceso y entrega de la encuesta, mínimo de calificación obtenida para permitir varios intentos, grupo al que se dirige, permiso de acceso a determinados perfiles, etc.

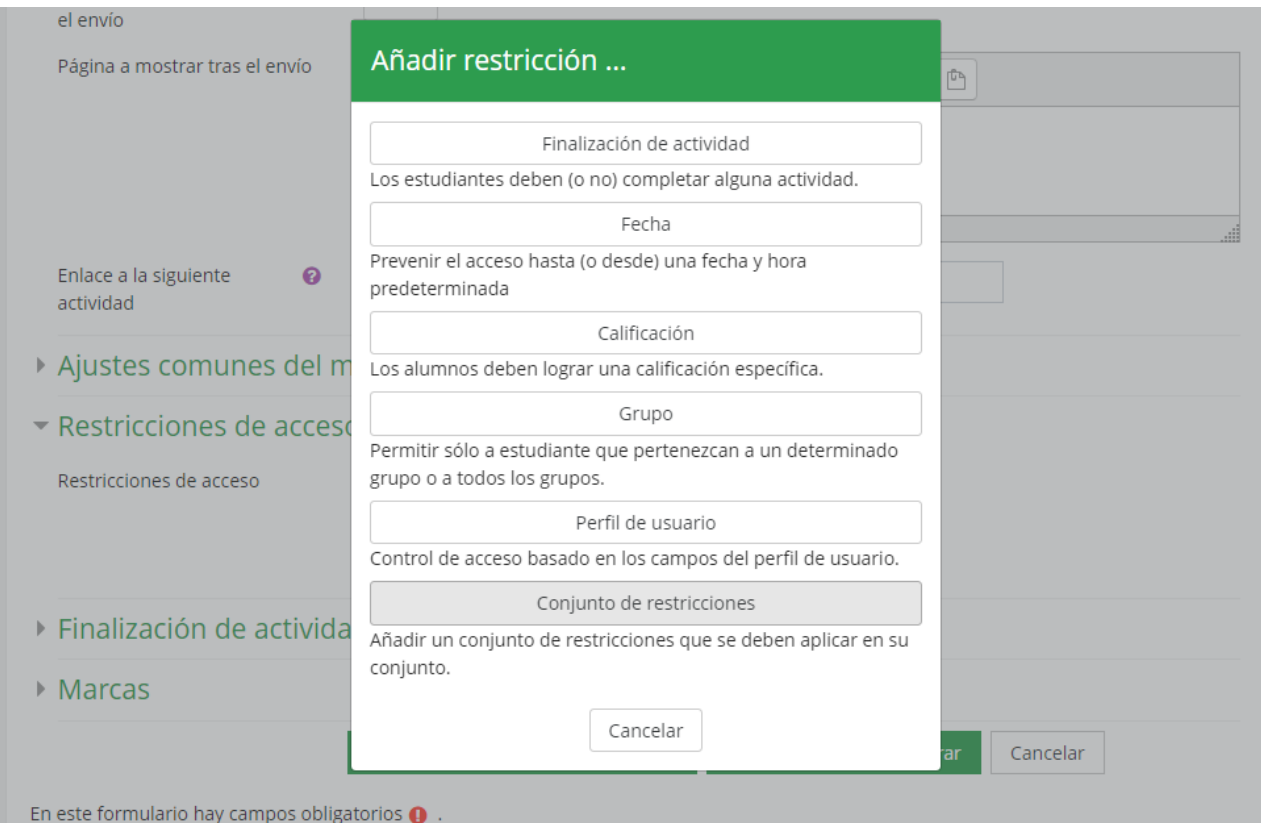

## <span id="page-6-1"></span>9. RASTREO DE FINALIZACIÓN

Determina qué verá el alumnado cuando termine la encuesta, así como la fecha de finalización.

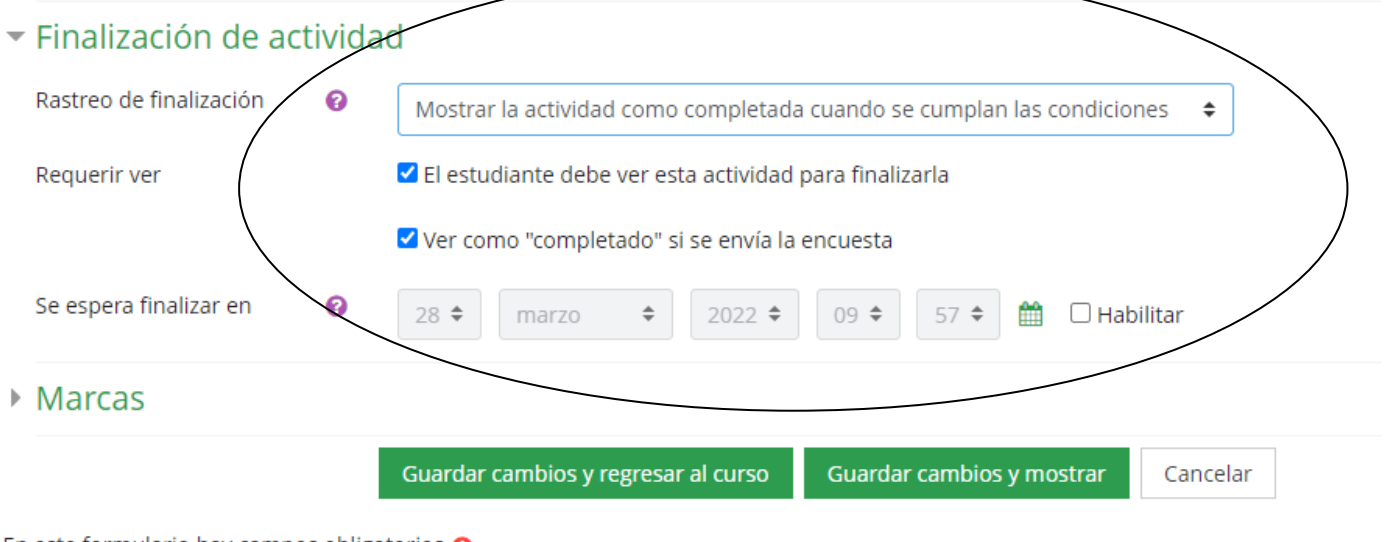

En este formulario hay campos obligatorios  $\mathbf 0$ .

### <span id="page-7-0"></span>10. MARCAS

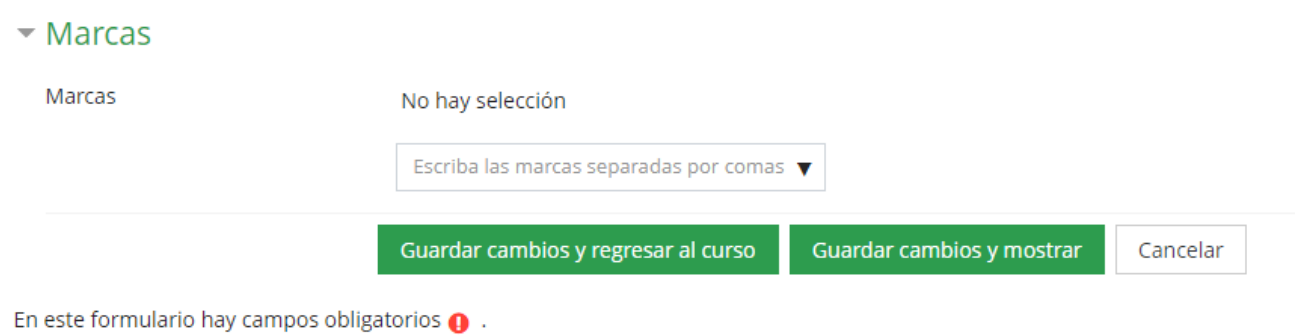

### <span id="page-7-1"></span>11. EDICIÓN ENCUESTA

Una vez realizado los ajustes, se va a realizar la configuración de preguntas. Además de determinar el análisis de los resultados.

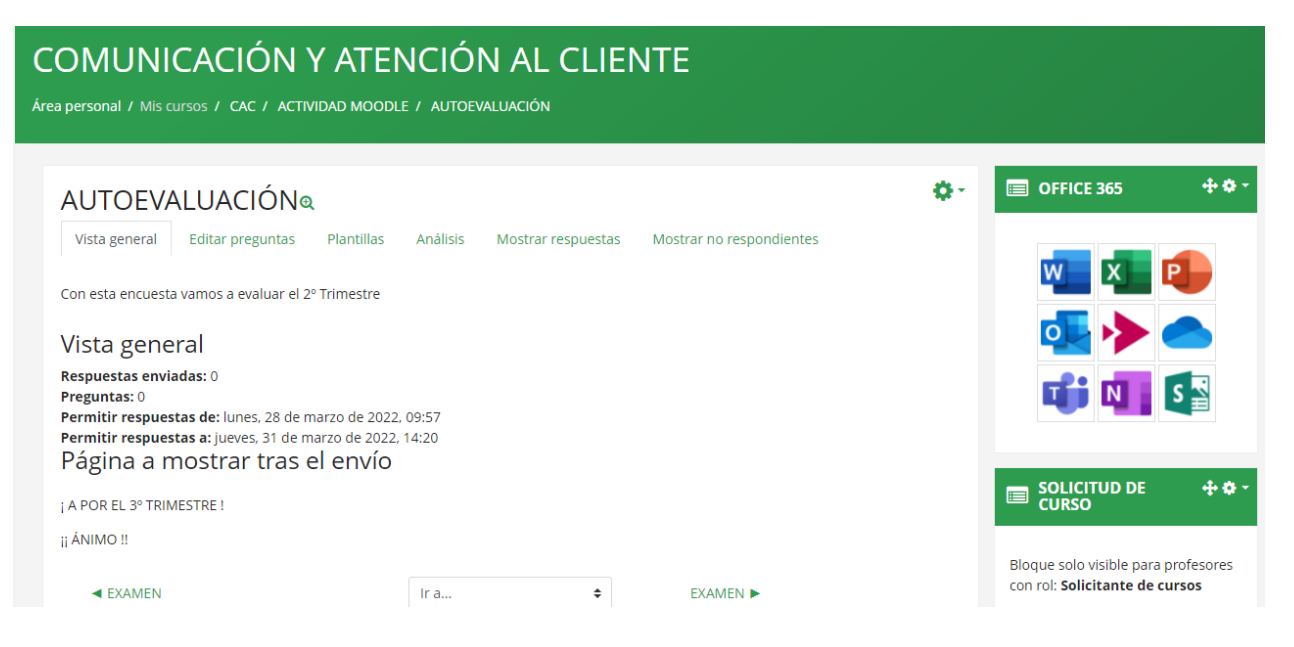

# <span id="page-7-2"></span>12. EDICIÓN DE PREGUNTAS

### <span id="page-7-3"></span>12.1. RESPUESTA NUMÉRICA

La respuesta numérica permite responder con una numeración dentro de un rango marcado por el docente.

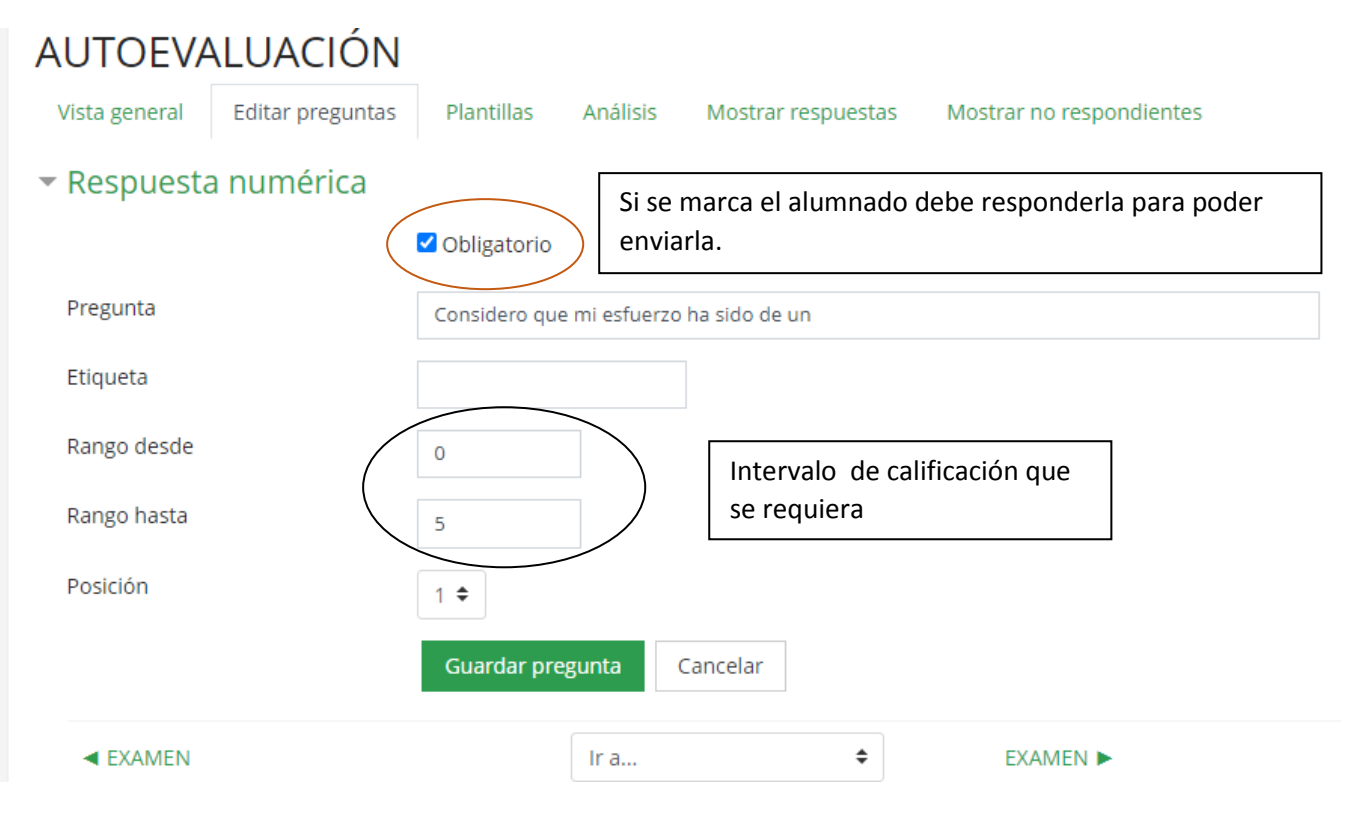

## <span id="page-8-0"></span>12.2. ELECCIÓN MÚLTIPLE

Se le facilita al alumnado las respuestas. La elección múltiple con calificación, además se puede valorar con diferente puntuación según la respuesta dada.

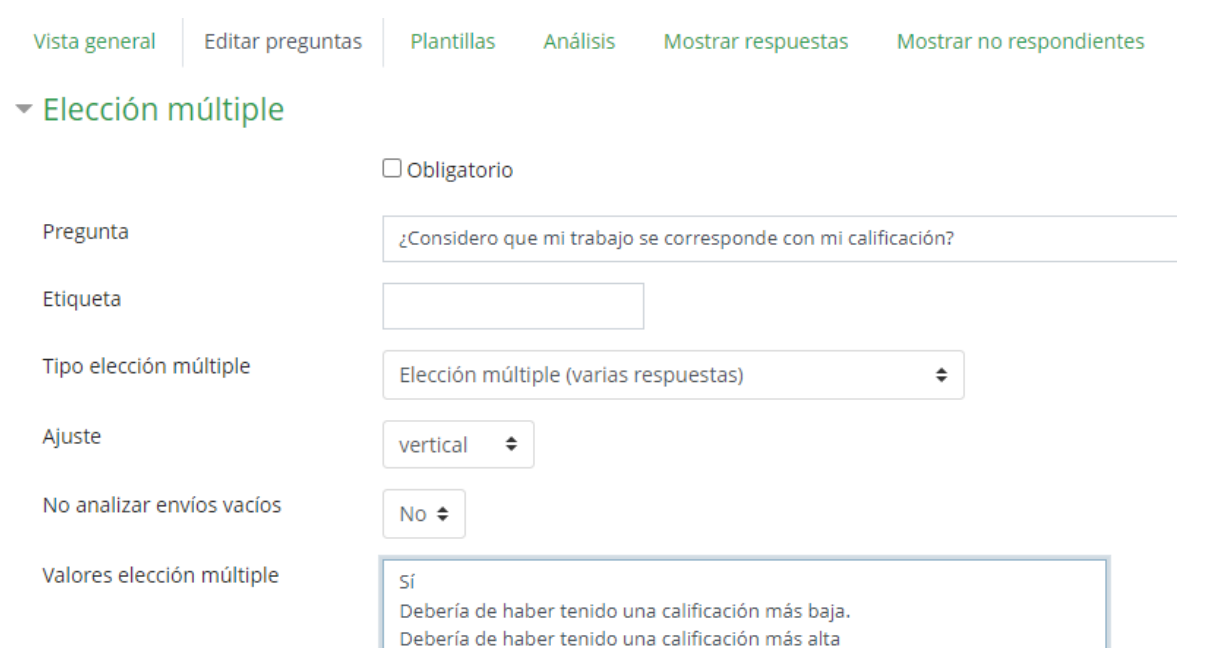

#### <span id="page-9-0"></span>12.3. RESPUESTA CORTA

Esta pregunta permite al alumnado expresarse pero también tener capacidad de síntesis ya que el número de caracteres viene prefijado.

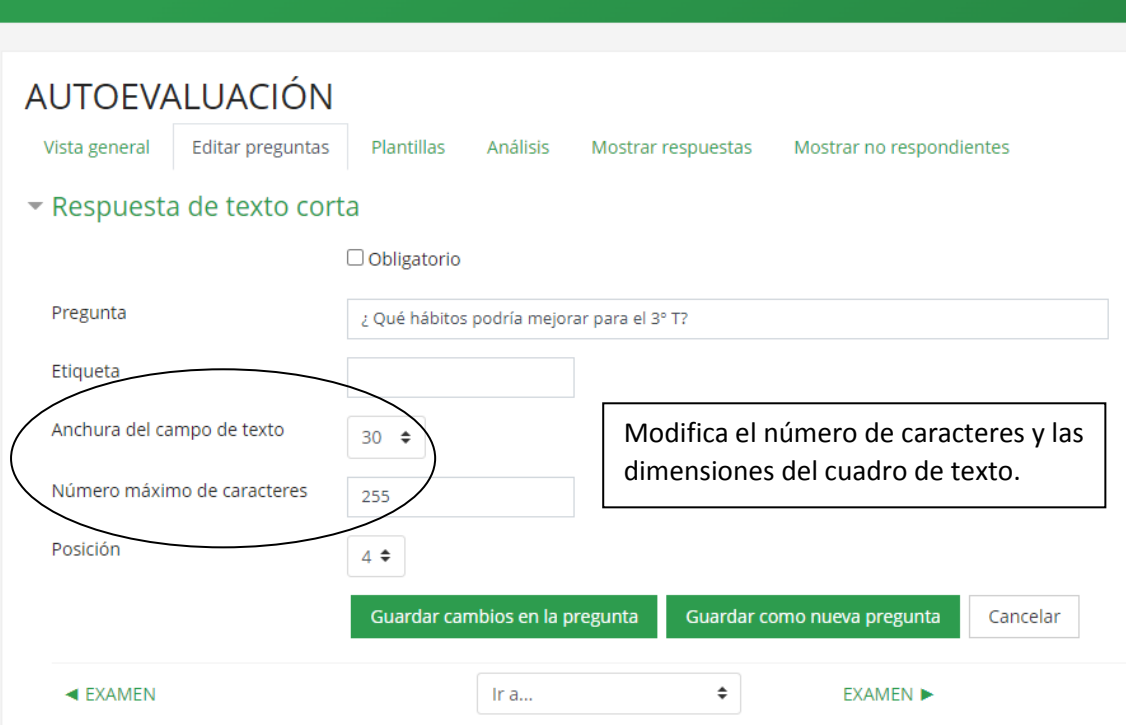

### <span id="page-9-1"></span>12.4. PREGUNTA LARGA

Este tipo de pregunta permite que el alumnado se exprese libremente sin necesidad de resumir.

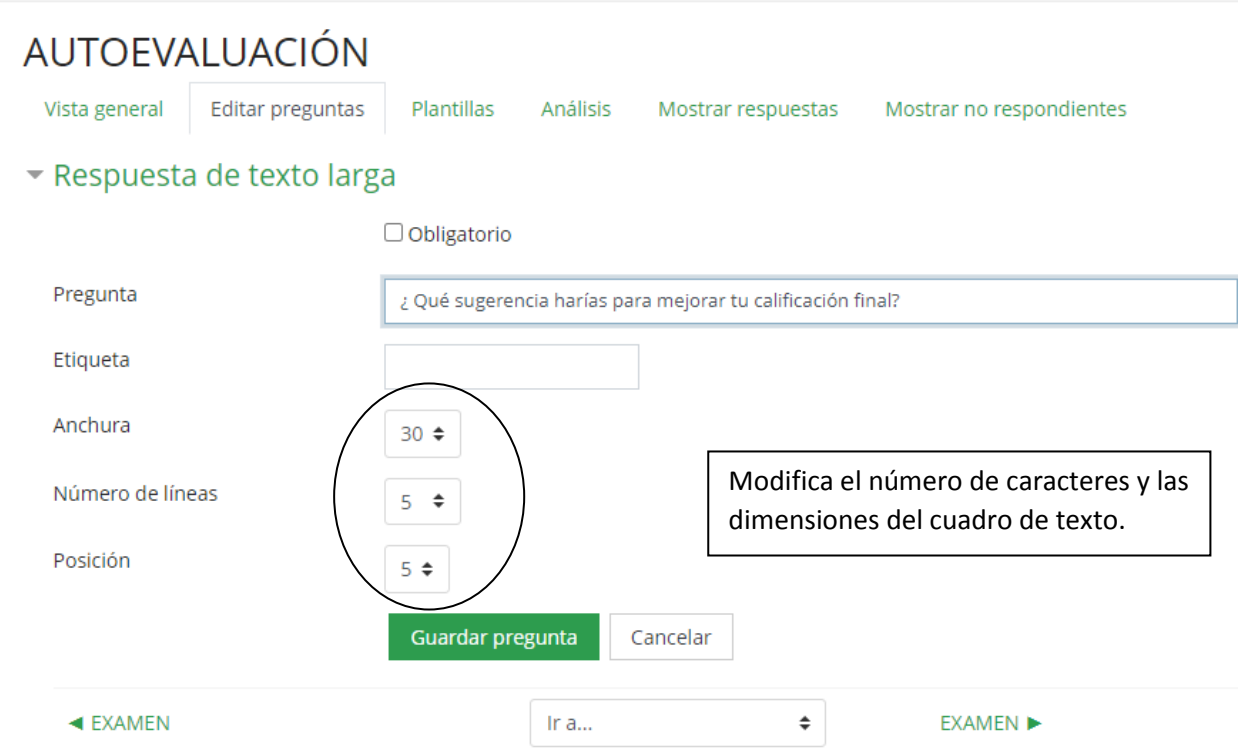

# <span id="page-10-0"></span>12.5. RESPUESTA NUMÉRICA

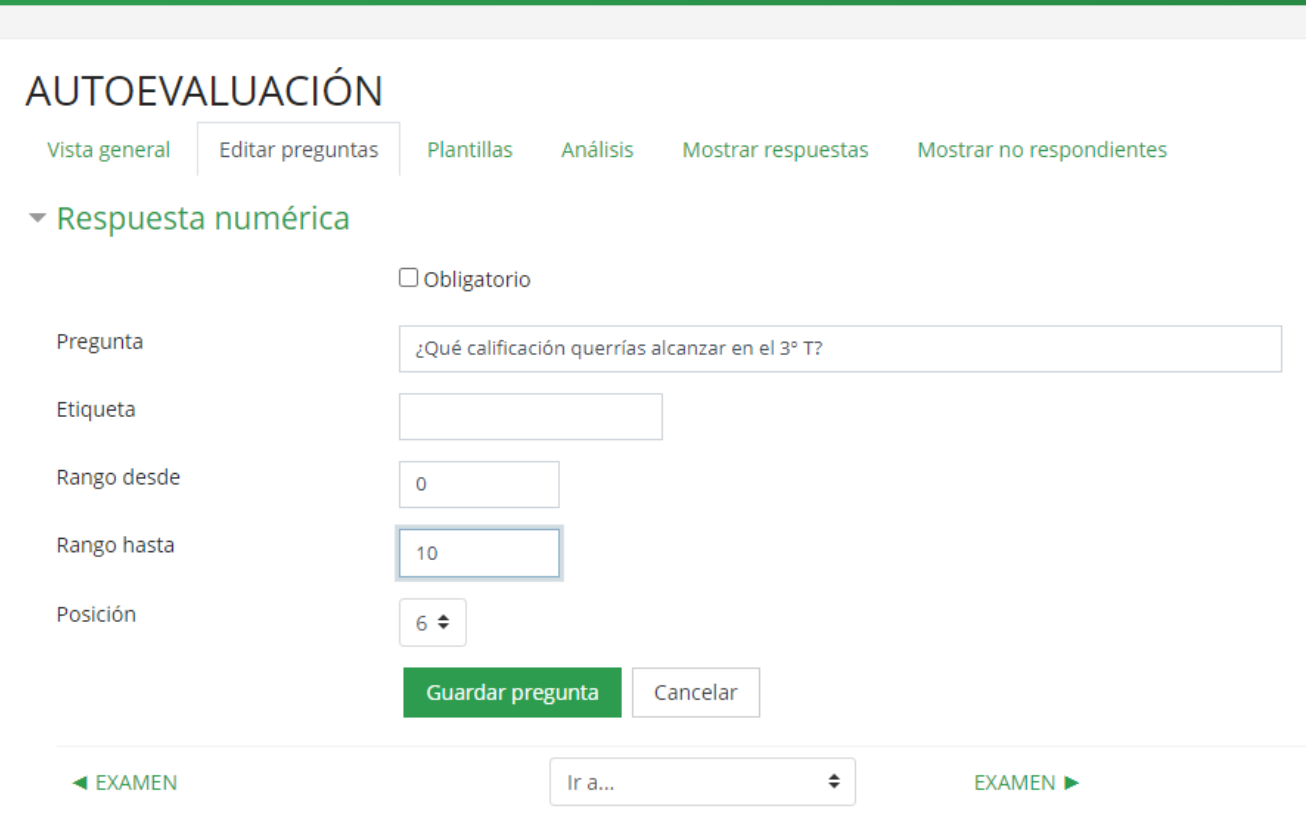

# <span id="page-10-1"></span>13. VISUALIZACIÓN DE LA ENCUESTA

En la pestaña Vista General se puede pre visualizar la encuesta y añadir salto de página o cualquier otro recurso.

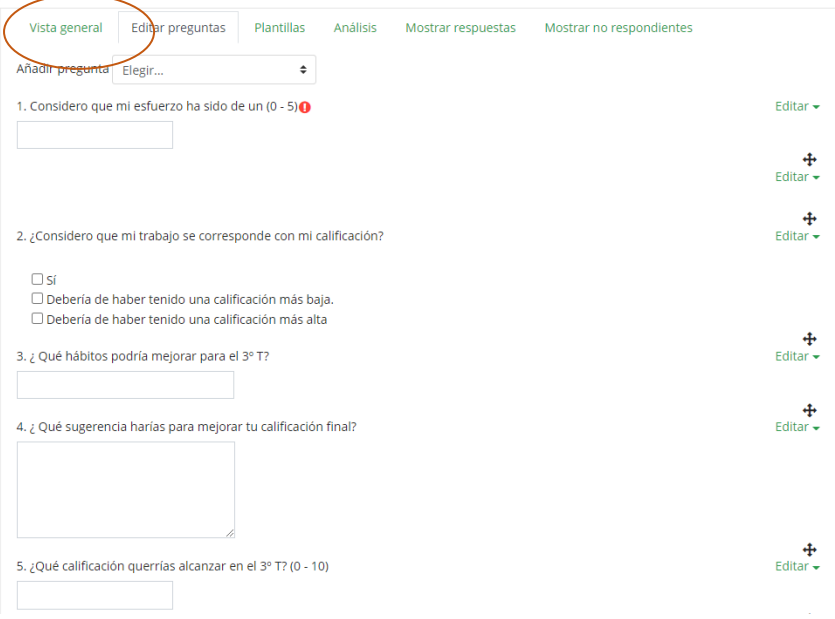

### <span id="page-11-0"></span>14. PLANTILLA

Si se quiere usar esta evaluación para otras evaluaciones se puede guardar como plantilla y reutilizarla en otra ocasión.

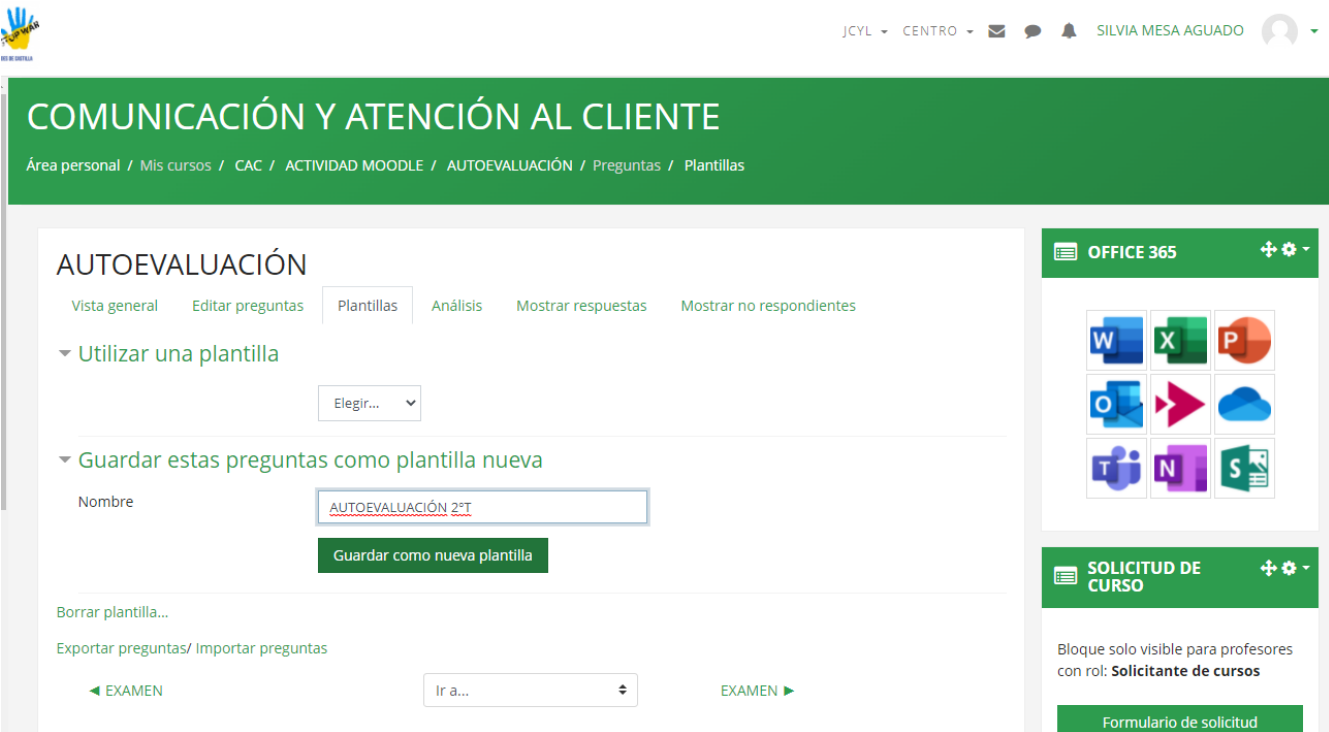

## <span id="page-11-1"></span>15. ANÁLISIS

Moodle nos permite descargar los datos en una hoja de Excel con la opción de un análisis de la media de los resultados.

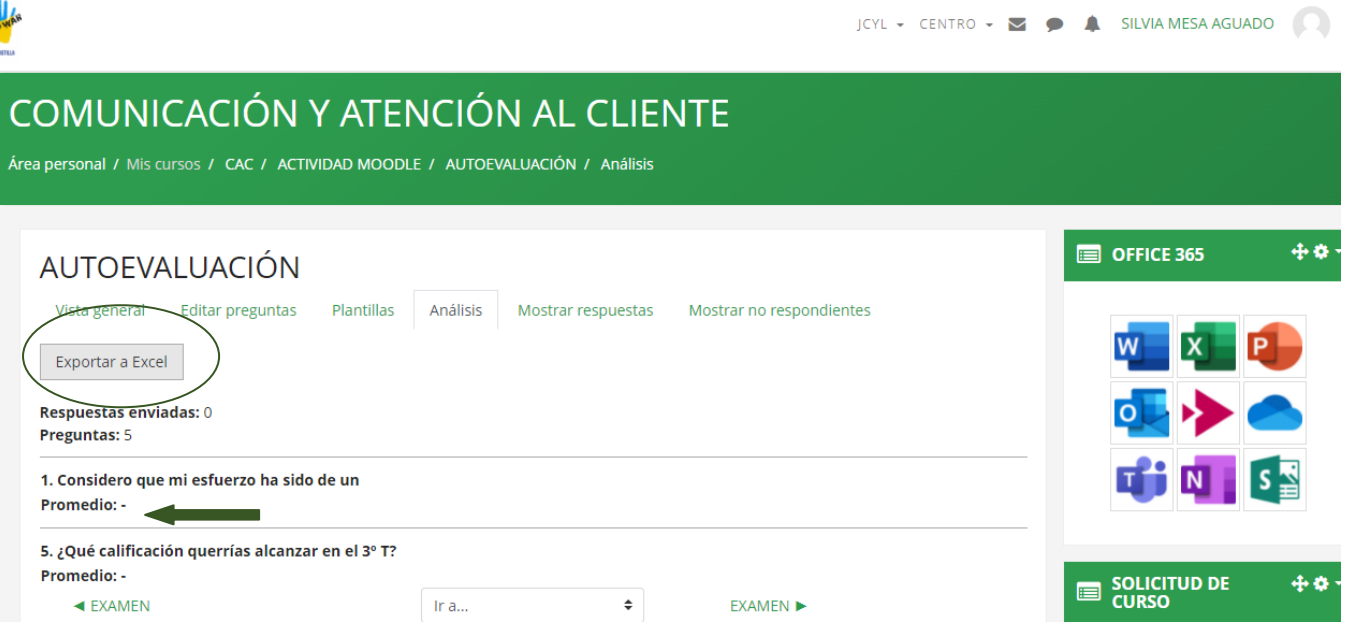

## <span id="page-12-0"></span>16. MOSTRAR RESPUESTAS

Podremos ver las respuestas de los participantes y quien no ha respondido todavía.

<span id="page-12-1"></span>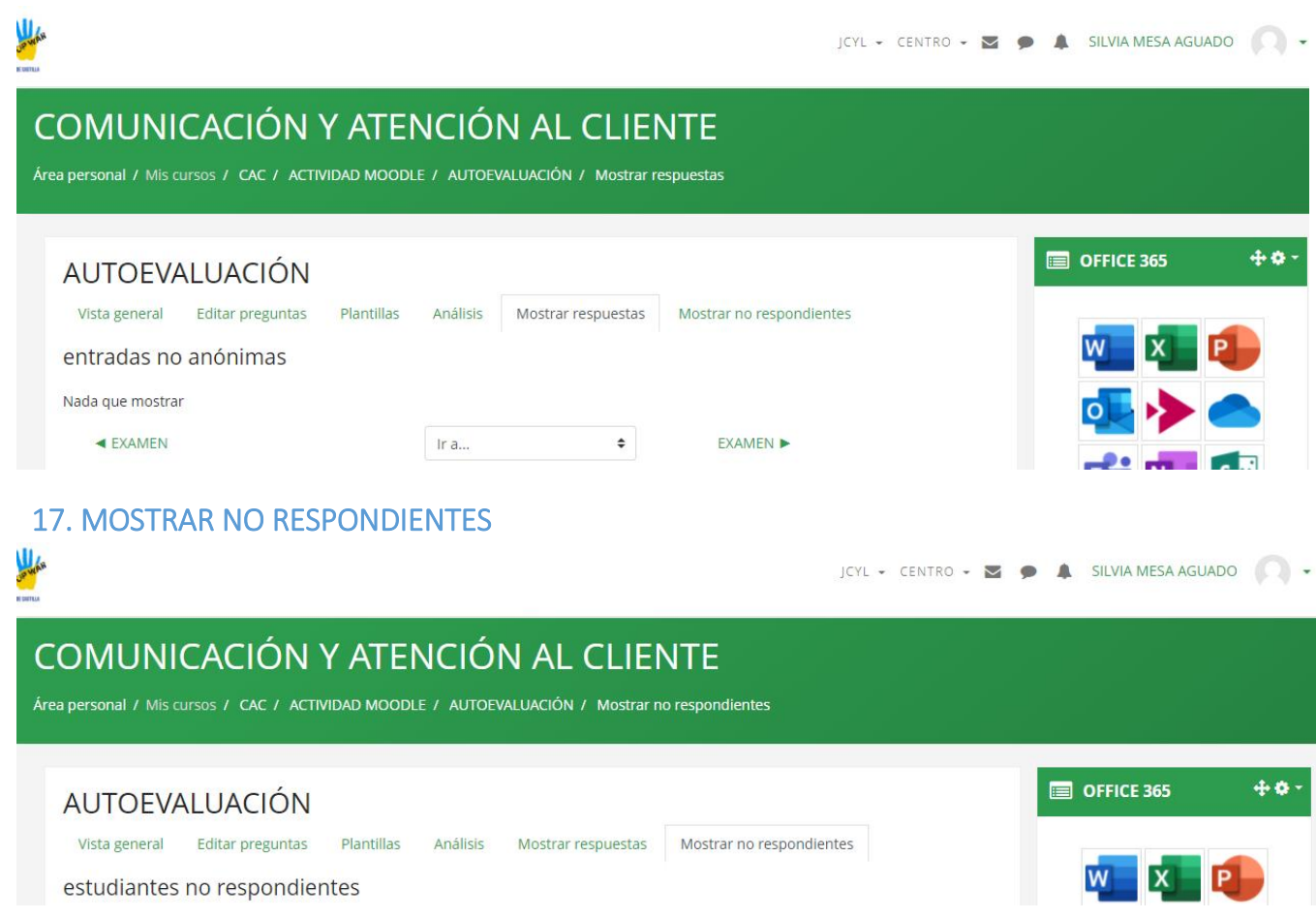